# <section-header><section-header><text>

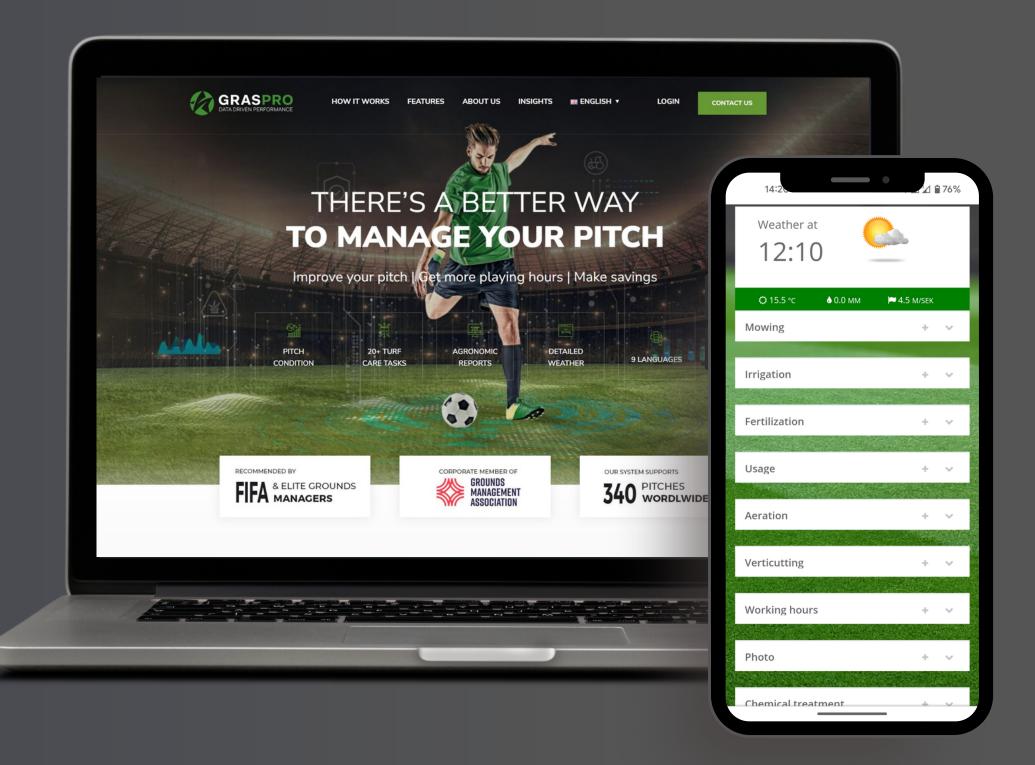

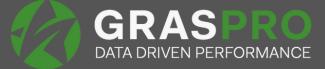

#### Browser

- To access GrasPro, please use the following link www.gras.pro
- In the top right corner, click on LOGIN
- We recommend using Google Chrome or Firefox.
   The GrasPro login site is bookmarked in the bookmark bar.
   This speeds up the daily work registration into the system.

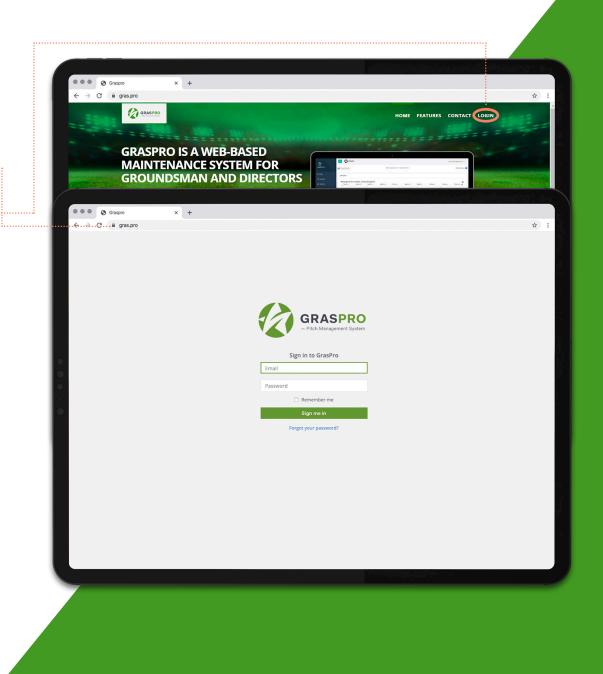

## Diary

- When you log into the GrasPro system, you are taken to the Diary page. In here all your daily work on and around the pitch should be registered, and you can also record the pitch usage.
- With that, your statistics build-up, and soon you get valuable information about all the activity regarding the pitch maintenance.
- You must log the work daily. However, if you miss out a day, you can always select the date back in time in the **calendar**.
- If some extraordinary work that you are doing is not in the Diary, you can look into the Working hour's box and see if it is there.

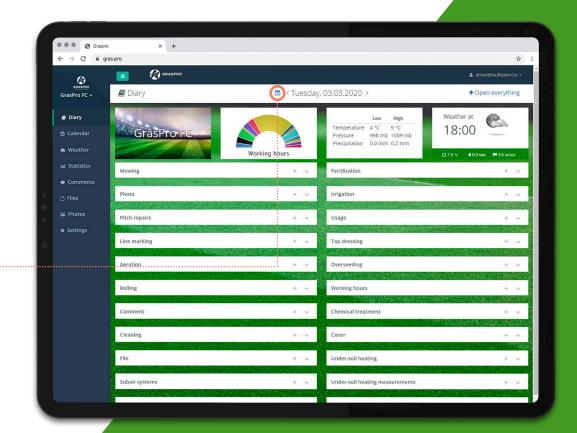

# Arrange your Diary

• Arrange your Diary and move the categories around as suits you best.

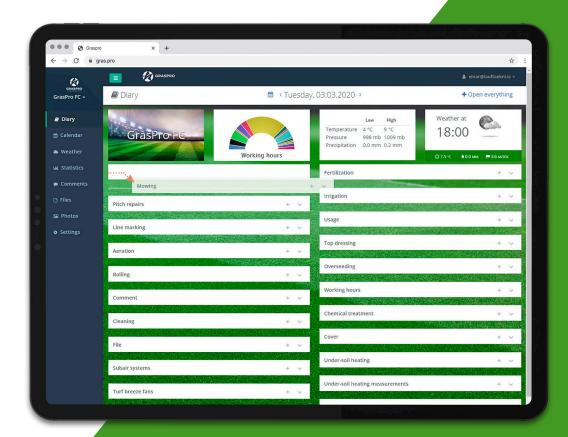

#### More than one venue

- If you have more than one venue in your GrasPro account, you switch between them under the club name in the left top corner.
- There you switch between, e.g. your Stadium and Training ground.
- Each venue has its own machine list, employees, fertilizer etc.

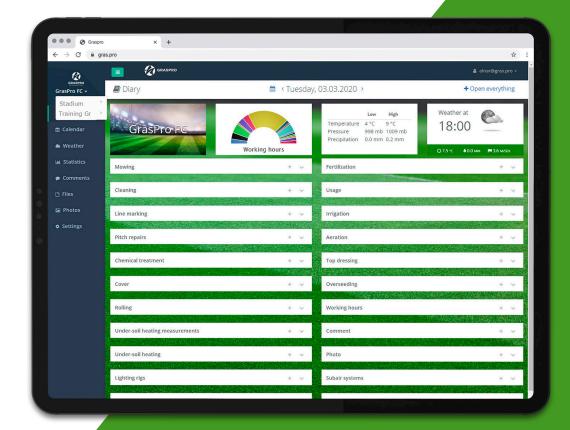

# Registration

- All the maintenance boxes look very much alike.
- If you are registering "Mowing" you select:
  - The pitch(es) you are working on.
  - What area you are working on, e.g. the whole pitch.
  - Your cutting height of the grass, e.g. 25 mm.
  - What direction you drove the machine, e.g.
     Crosswise ( → ) or lengthwise ( ↑ ).
  - And how much grass you removed from the field note, it is in m3, and you need to use dot. not comma, e.g. 0.2.
- If you are doing the same work on several pitches, you can select more than one pitch at a time (note not possible in all maintenance selections).

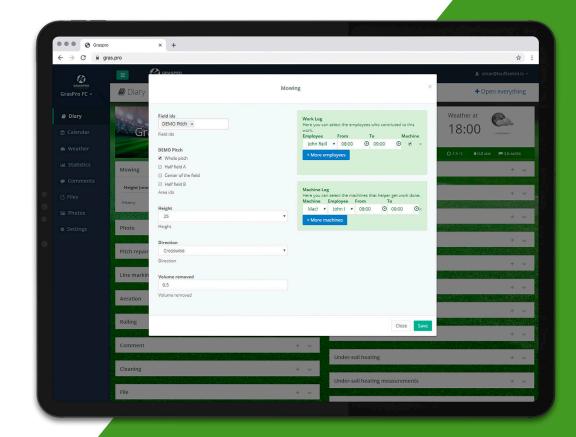

#### **Settings**

- In the top right corner (under your email) is a settings tap.
- In there, you can select a language and change your password (recommended). You can also add your name, which then appears in the statistic.

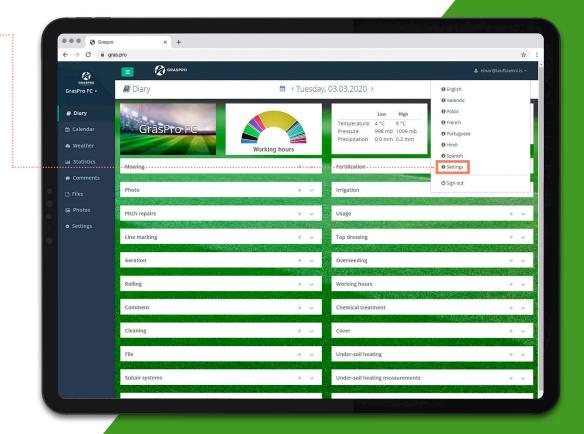

Settings (left bar)

- In the left bar of the site is a **Settings** tap. In there are few things to do:
  - Areas: under areas you can mark specific areas. The default is the Entire field, Half field A and Half field B. You can change this if you want to as well as drag the lines up or down (e.g. if you wish Half field B to appear first). Note, the calculation (e.g. fertilizer) is decided from the size of the area (length and width).
- Clubs: here can you register the clubs that are using your pitch most.
- Categories: here you can put in First team, Reserves, Youth, U-20, and so on.

Employees: here, you add the employees who are working on the pitch. The default is one employee named as Default 1.

- Suppliers: here you can add your suppliers or choose from the GrasPro Global list of suppliers. The suppliers are for Fertilizer, Seed and Materials (e.g. sand).
- Fertilizers: here you can add your own Fertilizers (more of that later) or choose from the GrasPro Global list of fertilizers.

Seeds: here you can add your own Seeds (more of that later) or choose from the GrasPro Global list of seeds.

- Statistics: here, you can select the period (dates) of how long you want the statistic to appear in the system. You can choose one year back in time, date, season start or something you choose.
- Machines: more of that on the next slide.

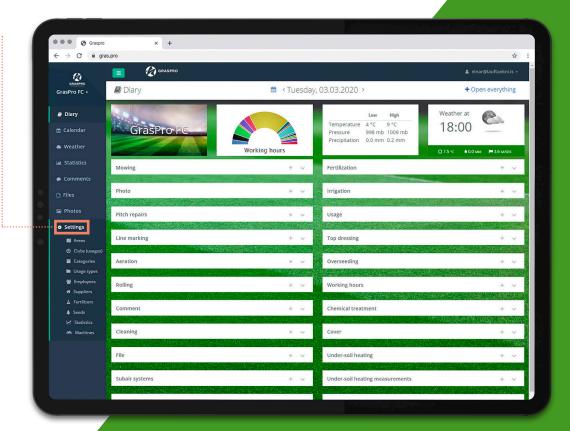

#### **Machines**

- Here you can add your machines into the system. Select:
  - Category; (Aerator, mower etc.),
- Manufacturer; (Toro, Cup Cadet, etc.),
- Model; (Procore648, Infinicut 26, etc.),
- Year; (when was it manufactured),
- Machine tag; (Mower no 1, Mower no 2) etc.,
- Current hours; (number on the machine meter, e.g. 2.345 note this number counts automatically as you register hours to the machine),
- Next service hours; (e.g. 2.845 note turns red in the statistics as the meter hours turn over this number),
- Features; (select the category as this machine appears in the Diary note you can choose more than one by holding down the CTRL key on your keyboard).

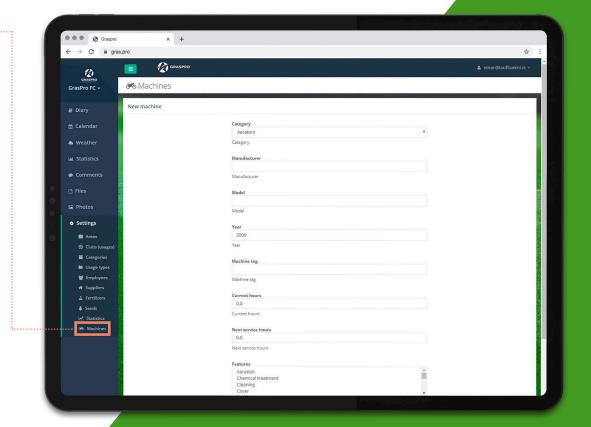

# **Suppliers**

- Suppliers, here you can add your suppliers or choose from the GrasPro Global list of suppliers (check "show", and it adds to your list). The suppliers are for Fertilizer, Seed and Materials (e.g. sand).
- You can also add your supplier by clicking on "New supplier."
- There you put in the name of the supplier and "check" to say what it is (Fertilizers Seeds, Material or some or all of it).
   If you are, e.g. adding supplier for sand (for top dressing) you choose Material and then it appears in your Diary under Topdressing.

| Graspro<br>← → C B gras. | × +              |                              | *                       |
|--------------------------|------------------|------------------------------|-------------------------|
| GRASSRO                  | E 🕼 graspro      |                              | 🋔 einar@lauftaekni.is - |
| GrasPro FC +             | 🖀 Suppliers      |                              |                         |
| @ Diary                  | Suppliers        |                              | ^                       |
|                          | Name             | Context                      |                         |
|                          | WinField         | Fertilizers                  | 80                      |
| Weather                  | Other            | Material                     | C* 0                    |
| M Statistics             | Vitagro          | Fertilizers, Seeds, Material | 88                      |
| Comments                 | LineMark         | Fertilizers, Material        | 8 B                     |
| Comments                 | UjnVast          | Seeds, Material              | (2° 11                  |
| 🗅 Files 🛛                | Otte Lisse       | Fertilizers, Material        | 8.8                     |
| 🖙 Photos                 | Otte Lisse       | Material                     | (% B                    |
| La Priotos               | Otte Lisse       | Material                     | 80                      |
| • Settings               | Otte Lisse       | Material                     | 8.8                     |
| 🔊 Areas                  | ProGrasS         | Fertilizers, Seeds, Material | (8 B                    |
|                          | ICL Fertilizer   | Fertilizers, Seeds           | 80                      |
| Categories               | Compo Expert     | Fertilizers                  | 88                      |
| 🖿 Usage types            | Everris          | Fertilizers                  | Show                    |
| 🗑 Employees              |                  |                              |                         |
| A Suppliers              |                  |                              | + New supplier          |
| ▲ Fertilizers            |                  |                              |                         |
| Seeds                    | Global suppliers |                              | ^                       |
| Machines                 | Name             | Context                      |                         |
| 0°0 Machines             | Barenbrug        | Fertilizers, Seeds           | Show                    |
|                          | Scotts           | Fertilizers                  | II Show                 |
|                          | Yara             | Ferblizers                   |                         |
|                          |                  |                              | Show                    |
|                          | Andersons        | Fertilizers                  | Show                    |
|                          | BSH              | Fertilizers                  | Show                    |

| • • • S Graspro                                  | × +          |                                                                                                    |
|--------------------------------------------------|--------------|----------------------------------------------------------------------------------------------------|
| $\leftrightarrow$ $\rightarrow$ C $\hat{m}$ gras | pro          | \$ E                                                                                                    |
|                                                  |              | 👗 einar@lauftaekni.is 🗸                                                                                          |
| GRASPRO                                          |              |                                                                                                    |
| GrasPro FC 🗸                                     | ☆ Suppliers  |                                                                                                    |
|                                                  | New supplier |                                                                                                    |
| a Diary                                          |              |                                                                                                    |
| ⊞ Calendar                                       | Name         |                                                                                                    |
| 📥 Weather                                        | Name         |                                                                                                    |
| 📓 Statistics                                     | Context      |                                                                                                    |
|                                                  | Fertilizers  | Seeds      Material                                                                                              |
| Comments                                         |              | Go back Create supplier                                                                                          |
| 🗅 Files                                          |              |                                                                                                    |
| 🖙 Photos                                         |              |                                                                                                    |
| • Settings                                       |              |                                                                                                    |
|                                                  |              | and the second second second second second second second second second second second second second second second |
| Areas                                            |              |                                                                                                    |
| Categories                                       |              |                                                                                                    |
| Usage types                                      |              |                                                                                                    |
| 🔮 Employees                                      |              |                                                                                                    |
| Suppliers     A Fertilizers                      |              |                                                                                                    |
| A Seeds                                          |              |                                                                                                    |
|                                                  |              |                                                                                                    |
|                                                  |              |                                                                                                    |
|                                                  |              |                                                                                                    |
|                                                  |              |                                                                                                    |
|                                                  |              |                                                                                                    |
|                                                  |              |                                                                                                    |
|                                                  |              |                                                                                                    |

#### Seeds

- Seeds: here you can add your seeds or choose from the GrasPro Global list of seeds (check "show", and it adds to your list).
- You can also add other seed mixtures by clicking on "New seed".
- First, you choose supplier (who you have already added to your supplier list).
- Then you add the name of the mixture (same as on the bag).
- Then you add ingredients (types of grass).
- Grass specie's name (e.g. Kentucky bluegrass and the scientific name (Latin name).
- And varieties /cultivars of that type of grass, e.g. Diva and the percent % of that type.
- Note, it always has to be equal to 100.

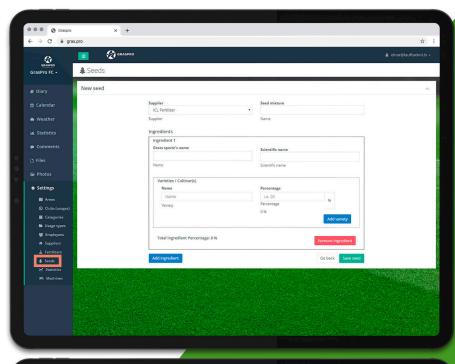

| Graspro                                                | × +           |                         |                         |
|--------------------------------------------------------|---------------|-------------------------|-------------------------|
| $\leftrightarrow$ $\rightarrow$ C $$ a grad            | s.pro         |                         | \$                      |
| GRASPRO                                                | E GRASPRO     |                         | 🌢 einar@lauftaekni.is 🚽 |
| GRASPRO<br>GrasPro FC -                                | Seeds         |                         |                         |
| a Diary                                                | Seeds         |                         | ^                       |
|                                                        | Supplier      | Name                    |                         |
|                                                        | Barenbrug     | RPR                     | 8 Show                  |
| <ul> <li>Weather</li> </ul>                            | DLF Trifolium | DLF PRO MASTER 79       | Show                    |
| ⊔ Statistics                                           | Vitagro       | Sports Turf Mixture     | 80                      |
| Comments                                               | Barenbrug     | Solide                  | Show                    |
|                                                        | Lifland       | Sportblanda SPORT ELITE | 8 Show                  |
| D Files                                                | DLF Trifolium | DLF PRO MASTER 80       | 8 Show                  |
| 🖙 Photos                                               |               |                         | + New seed              |
| • Settings                                             |               |                         |                         |
| N Areas                                                | Global Seeds  |                         | ^                       |
| <ul> <li>Clubs (usages)</li> <li>Categories</li> </ul> | Supplier      | Name                    |                         |
| <ul> <li>Categories</li> <li>Usage types</li> </ul>    | Limagrain UK  | Limagrain MM60          | Show                    |
| Employees                                              | Barenbrug     | SOS 100                 | III Show                |
|                                                        | Barenbrug     | RPR Stadium             | Show                    |
| ▲ Fertilizers                                          | Barenbrug     | BAR 50 SOS              | Show                    |
| Seeds                                                  | DLF Trifolium | DLF Pro Master 81       | Show                    |
| Machines                                               | Johnsons      | J Premier Pitch         | B Show                  |
|                                                        |               |                         |                         |

# **Statistics Settings**

- In Statistics settings, you can select how your statistics appear in the system.
- If you select 12 months ago your statistics count.
   12 months back in time from the current date.
- If you select a fixed date, e.g. 1st January (or the date when the season starts) it will count from that day.
- Or if you select calculated 30 days ago, it will always count 30 days back.

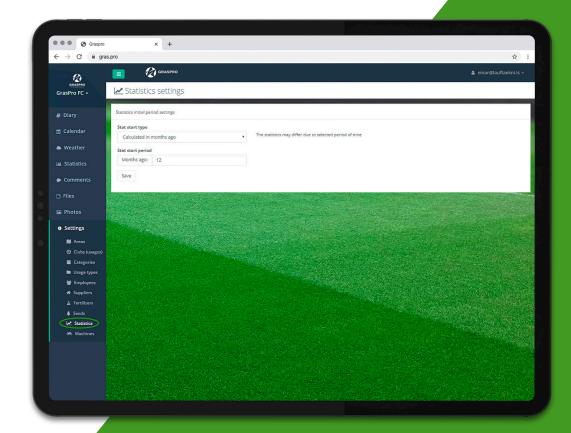

#### **Fertilizers**

- You can add your fertilizer by clicking on "Create a new fertilizer"
  - You can add your fertilizer by clicking on
- "Create a new fertilizer."
- First, you choose supplier (who you have already added to your supplier list).
- Then you add the name of the fertilizer(same as on the bag).
- If you have a liquid fertilizer, then you select the Specific gravity (same as stands on the bottle/container).
   For granular fertilizer, the Specific gravity is always 1, but for liquid fertilizer, it can be different and will result in the system nutrient calculation.
- Then you add the numbers for N, P and K (same as on the bag).
- Last you choose Oxide or not. It can be different how suppliers indicate the P and K on the bag (Oxide or not) if you are not sure, then leave it unmarked.

| → C 🗎 grat                                          | s.pro              |                            |        |    |    |    |                  |             | 1                       |
|-----------------------------------------------------|--------------------|----------------------------|--------|----|----|----|------------------|-------------|-------------------------|
| 0                                                   | 🔳 🕅 GRASPI         | RO                         |        |    |    |    |                  | <b>≜</b> el | inar@lauftaekni.ls      |
| GRASPRO<br>SPro FC -                                | A Fertilizers      |                            |        |    |    |    |                  |             |                         |
| Diary                                               | Fertilizers        |                            |        |    |    |    |                  |             |                         |
| alendar                                             | Supplier           | Name                       | Туре   | N  | P  | к  | Specific gravity | Oxide       |                         |
|                                                     | WinField           | GRAVITY L 12-0-0           | Liquid | 12 | 0  | 0  | 1.3              |             | 8.0                     |
| Weather                                             | ICL Fertilizer     | ALL                        | Grain  | 21 | 10 | 5  | 1.0              |             | 80                      |
| Statistics                                          | Scotts             | Fertitry                   | Grain  | 20 | 10 | 10 | 1.0              | Yes         | 88                      |
| Comments                                            | Rigby Taylor       | Microlite                  | Grain  | 12 | 0  | 12 | 1.0              |             | Show Show               |
| Lonnienes                                           | Rigby Taylor       | Microlite                  | Grain  | 8  | 0  | 16 | 1.0              |             | Show 3                  |
| iles                                                | Rigby Taylor       | SS6 Mini                   | Grain  | 12 | 0  | 9  | 1.0              |             | Show                    |
| Photos                                              | Rigby Taylor       | Microflow                  | Liquid | 17 | 2  | 5  | 1.0              |             | Show                    |
| and an                                              | Rigby Taylor       | Microlite                  | Grain  | 6  | 0  | 24 | 1.0              |             | Show .                  |
| Settings                                            | Rigby Taylor       | Four Seasons               | Grain  | 6  | 0  | 12 | 1.0              |             | Show                    |
| N Areas                                             | Rigby Taylor       | Turf Hardener              | Grain  | 3  | 0  | 3  | 1.0              |             | Show                    |
| Clubs (usages)                                      | Scotts             | Føyrwøymaster mini 16-5-22 | Grain  | 16 | 5  | 22 | 1.0              |             | Show                    |
| <ul> <li>Categories</li> <li>Usage types</li> </ul> | Fóðurblandan       | Blákorn                    | Grain  | 12 | 15 | 17 | 1.0              | Yes         | Show                    |
| <ul> <li>Osage types</li> <li>Employees</li> </ul>  | Andersons          | Andresons 14-3-6           | Grain  | 14 | 3  | 6  | 1.0              |             | Show                    |
| # Suppliers                                         | Scotts             | Sieraform GT 16-0-15       | Grain  | 16 | 0  | 15 | 1.0              |             | Show                    |
| ▲ Fertilizers                                       | Scotts             | Greenmaster Autumn Mg      | Grain  | 6  | 5  | 11 | 1.0              |             | Show                    |
| A Seeds                                             |                    |                            |        |    |    |    |                  |             | Create a new fertilizer |
| Statistics                                          |                    |                            |        |    |    |    |                  |             | create a new termizer   |
| 0% Machines                                         | Global Fertilizers |                            |        |    |    |    |                  |             |                         |
|                                                     | Supplier           | Name                       | Туре   | N  | р  | к  | Specific gravity | Oxide       |                         |
|                                                     | Fóðurblandan       | Magni                      | Grain  | 27 | 0  | 0  | 1.0              | Yes         | Show                    |
|                                                     | Fóðurblandan       | Magni 1                    | Grain  | 27 | 0  | 8  | 1.0              | Yes         | C Show                  |

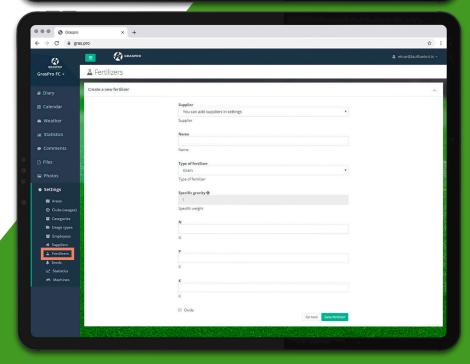

#### **Statistics**

- In statistic summary (front page) you can see an overview of your data as well as the weather over a past period. In there are all the statistics for all your activities.
- You can select every working feature(mowing, fertilization, line marking etc.)
- You can download all the graphs as jpeg, png or pdf by clicking on the three lines in the top right corner of all the graphs.
- You can also download all the tables in Excel by clicking on the Excel button down in the right corner.

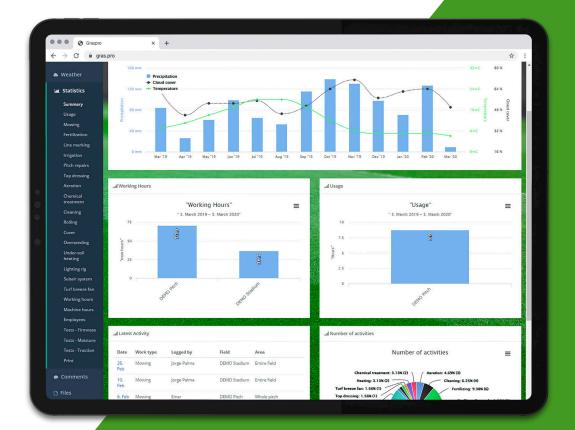

#### Photo

- You can upload pictures to the GrasPro system.
- You upload the pictures to the Diary in the Photo section (see picture).
- The picture is linked to the date it is uploaded.
- This can be useful when diseases occur on your pitch. It can be effective in the future to be able to look back and see what time diseases occur on your pitch and be able to obtain a pattern regarding that.
- All your pictures are then kept under the Photo button

In there you can see all your photos in a timeline ordered after the **date**, they are added to the system.

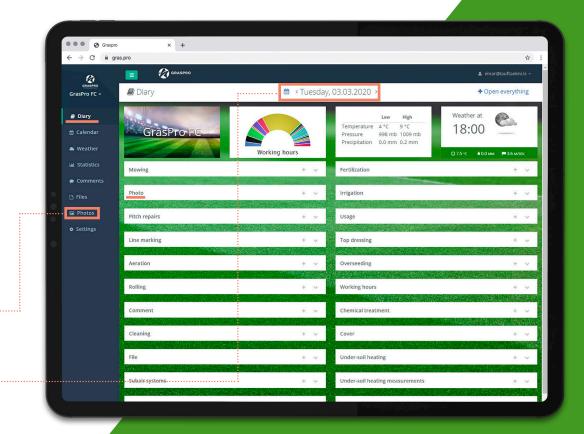

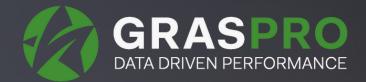

# CONTACO NFO@GRAS.PRO

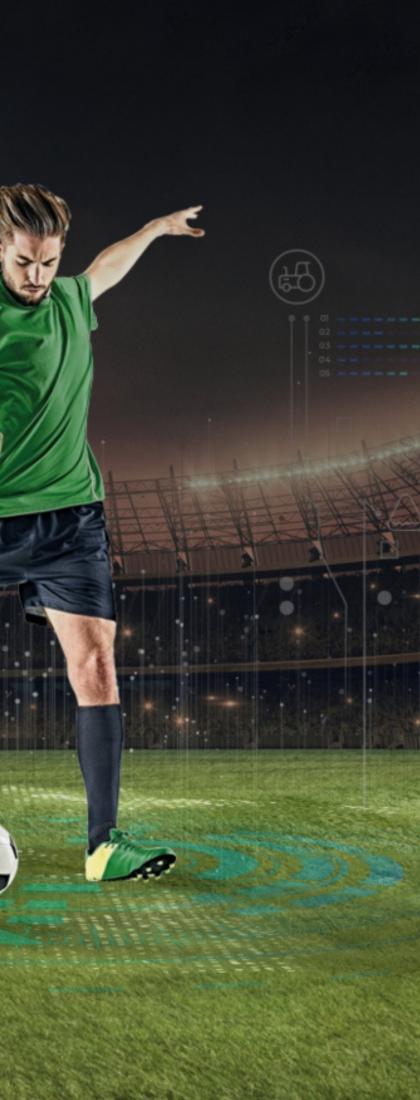